- **1. Go to [www.providencecatholic.org](http://www.providencecatholic.org/)**
- **2. Click on the** *Parents* **(upper right).**
- **3. Click on** *Parent-Teacher Conferences***.**
- **4. Finally, click on the Pick A Time logo to get to the scheduler.**

## **Sign In**

If you've previously registered this school year, all you need to do is enter your email and password. The system will know about your appointments and the children you have added to your account. All parents will need to create a new account for Semester 1.

## **Create a New Account**

- 1. Enter your email address and click *Login/Create Account*
- 2. Fill in the required fields and click *OK*.
- 3. For each child, enter the following:
	- a. First and last name. Do not use any spaces, dashes, apostrophes, or any other punctuation; be sure to use your child's full name. For example, MargaretOSullivan is the correct format. These are the *incorrect* format: MaggieOSullivan, Margaret O'Sullivan, and MargaretO'Sullivan.
	- b. *Birth date* in the form of mm-dd-yyyy. There should be 10 characters in all. For example, 08-11-1997 is correct. These are incorrect: August 11 08/11/1997 08-11-97 8-11-1997

## **Scheduling**

- 1. Each colored square represents an available meeting time. Meeting times are 5 minutes in length, counselor meetings are 15 minutes.
- 2. The legend shows you which teacher corresponds to which color.
	- You will not see all of the teachers at your school, only your child's teachers.
	- White squares indicate that the teacher is booked for that time slot.
	- Black squares indicate that you have an appointment in that time slot.
	- Scroll down the page to see more available time slots.

## 3. *Click on a colored square to book at that time***.**

You will **not** be able to make back-to-back appointments; this will allow you the necessary travel time between appointments.

- 4. You can then choose a date/time for an email reminder.
- 5. Click *Create Appointment*. When the screen refreshes, note the message in red at top of the windows. It will indicate if you were successful or if there was a problem.
- 6. Repeat until you have an appointment with each teacher you'd like to meet with.

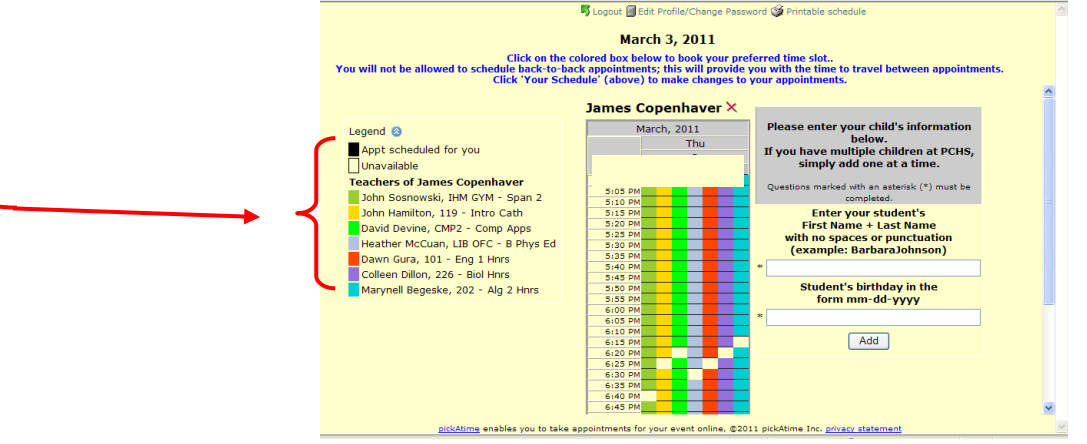

• **Printing your Schedule**: At any time you can click on "*Printable schedule*" at the top of the window. You will also have the option to have your schedule emailed to you. We will also send an email reminder 2 days before the date of conferences.

• **Viewing your Schedule**: Click on "*Your Schedule*" to display your schedule. There will be links to change the time, or cancel the appointment.

• **Changing your Schedule:** If you want to make changes to your schedule, you can log in at any time. Click on "*Your Schedule*" to change or delete an appointment.

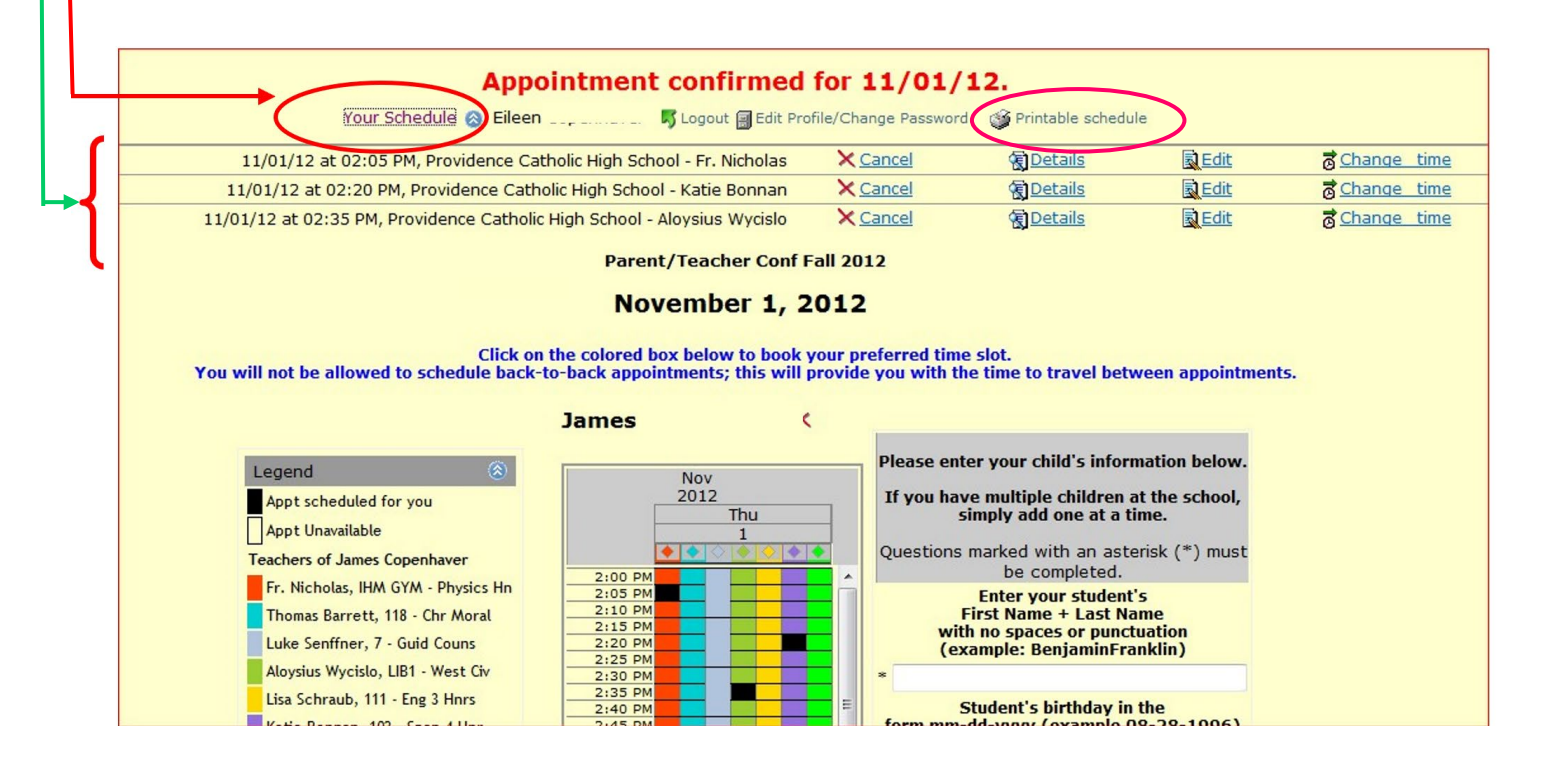

- **Cancelling Appointments**: As a courtesy to teachers and other parents, please be sure to cancel an appointment if you will not be able to keep it. You may cancel appointments online until access is closed. After that, please call our Main Office at 815.485.2136.
- If you would like to make an appointment with a teacher that your child does not have a class with, you will need to contact that person directly. All contact information can be found on our website. (Click on *About…Personnel Directory* from the school's home page.)
- **Forgotten Passwords**: No need to call us! Simply click on the "*Forgot Password"* button for help in resetting your password.

**Forgot Password** 

Be sure to logout when you are done.